# **PAYING STUDENT FEES – ATHLETIC FEES – ACTIVITY FEES**

### **PayForIt.net (Free-Easy-Convenient-Secure using credit or debit cards or ACH/EFT Check)**

PayForIt is available to pay your student fees, athletic and activity fees. We encourage you to use this easy, convenient and secure way to make payments. You may use either credit or debit cards or ACH/EFT Check. The district does not charge any fees for paying students fees and athletic/activity fees online.

- Login to our Parent Portal [https://mywildcats.me.](https://mywildcats.me/) Click on the 9 squares (top right of your screen) and click PayForIt.
- If you have an account, enter your email and password. If you forgot your username or password, click "Forgot Password" and enter your email address and click "By Email" or "By Phone" to receive your password.
- If you have not already done so, you will need to sign up for an account by clicking "Register".
	- o Select the state of Ohio and "OH Southwest Local" for the district.
	- o You will need your child's student ID number.
	- o Use your parent email address as your username.
- To Add a student, click "Add/View Students" at the top of the screen.
	- o Click "Add Student"
	- o Select the school, Enter Student ID, First Name, Last Name and Grade
	- o Click "Register" and the student will be added to your account.

## *Remember, there is no charge to pay via PayForIt.*

#### **STEP BY STEP INSTRUCTIONS FOR MAKING PAYMENTS USING PayForIt**

#### Making a Payment

Click on Fees at the top of the PayForIt.net screen, then **click Make Fee Payment**.

**Select the student** by clicking the circle before their name.

#### **ASSIGNED FEES:**

You will see all the fees that are assigned to this student

Click the green plus sign to the right of each fee you wish to pay.

#### **OPTIONAL FEES:**

Athletic Fees and other extracurricular fees will now be listed under optional fees.

Click the green plus sign to the right of each fee you wish to pay.

Click Review and Pay.

Choose your Payment Method and click Process Payment.

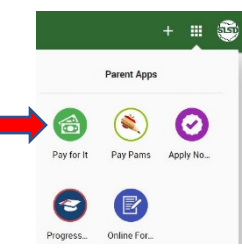

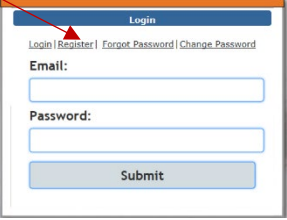